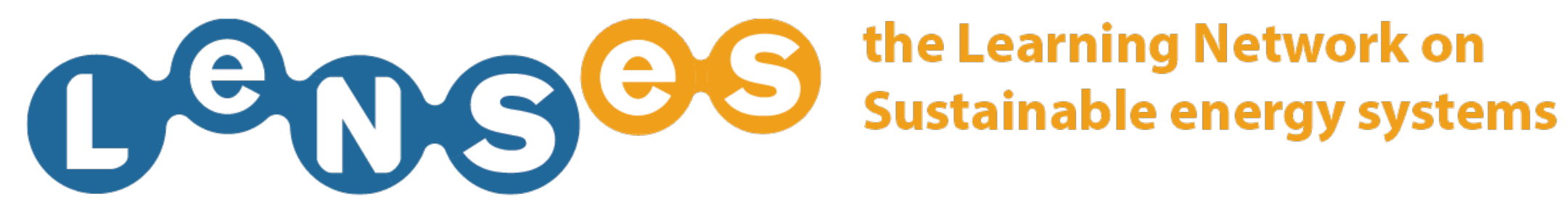

# **LeNSes website installation**  Quick Guide

In this website section you can:

**DOWNLOAD THE WEBSITE FOR A NEW INSTALLATION ADD NEW PARTNERS ADD AFFILIATED NETWORKS AND THEIR LINKS**

## **DOWNLOAD THE WEBSITE FOR A NEW INSTALLATION 1/2**

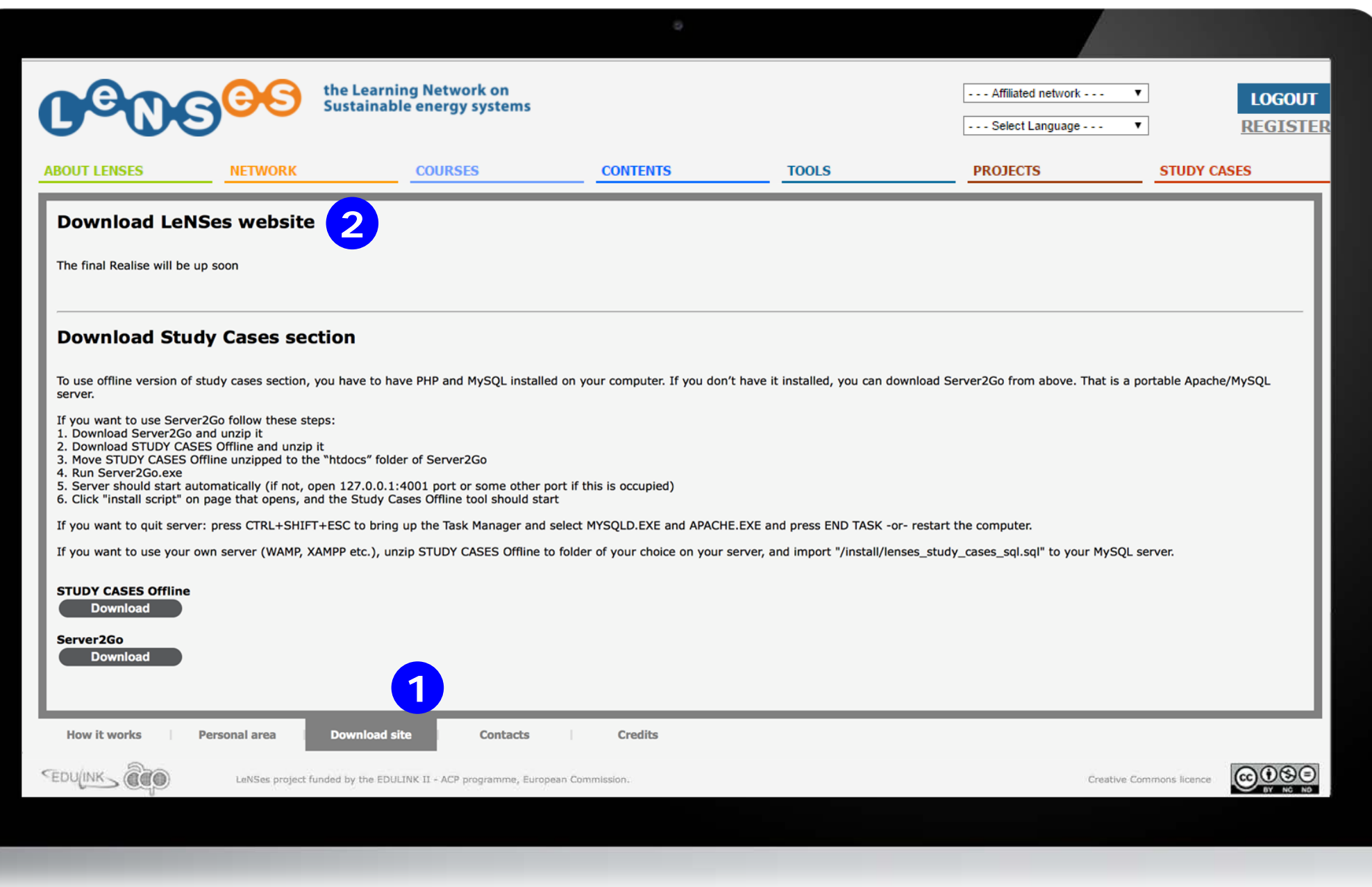

After having logged in, click on the DOWNLOAD SITE section (1) and in case user is not allowed send an e-mail to the LeNSes Admin ([lenses@polimi.it](mailto:lenses@polimi.it)) asking for the permission of downloading the website.

## **DOWNLOAD THE WEBSITE FOR A NEW INSTALLATION 2/2**

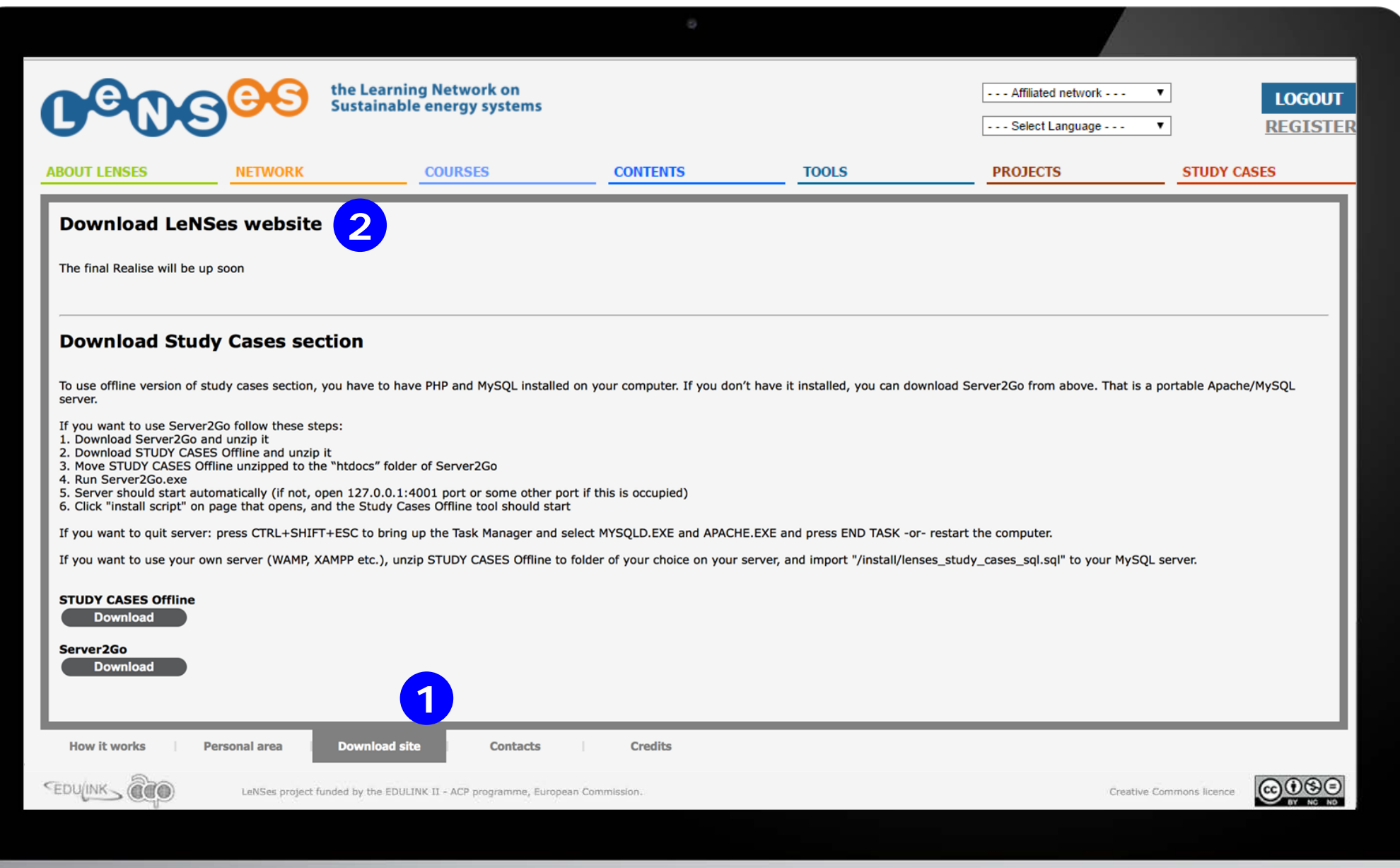

Download the folder Website and database, then download the **1** anual and give all to your Server manager to be uploaded online on a different address

#### **ADD NEW PARTNERS 1/3**

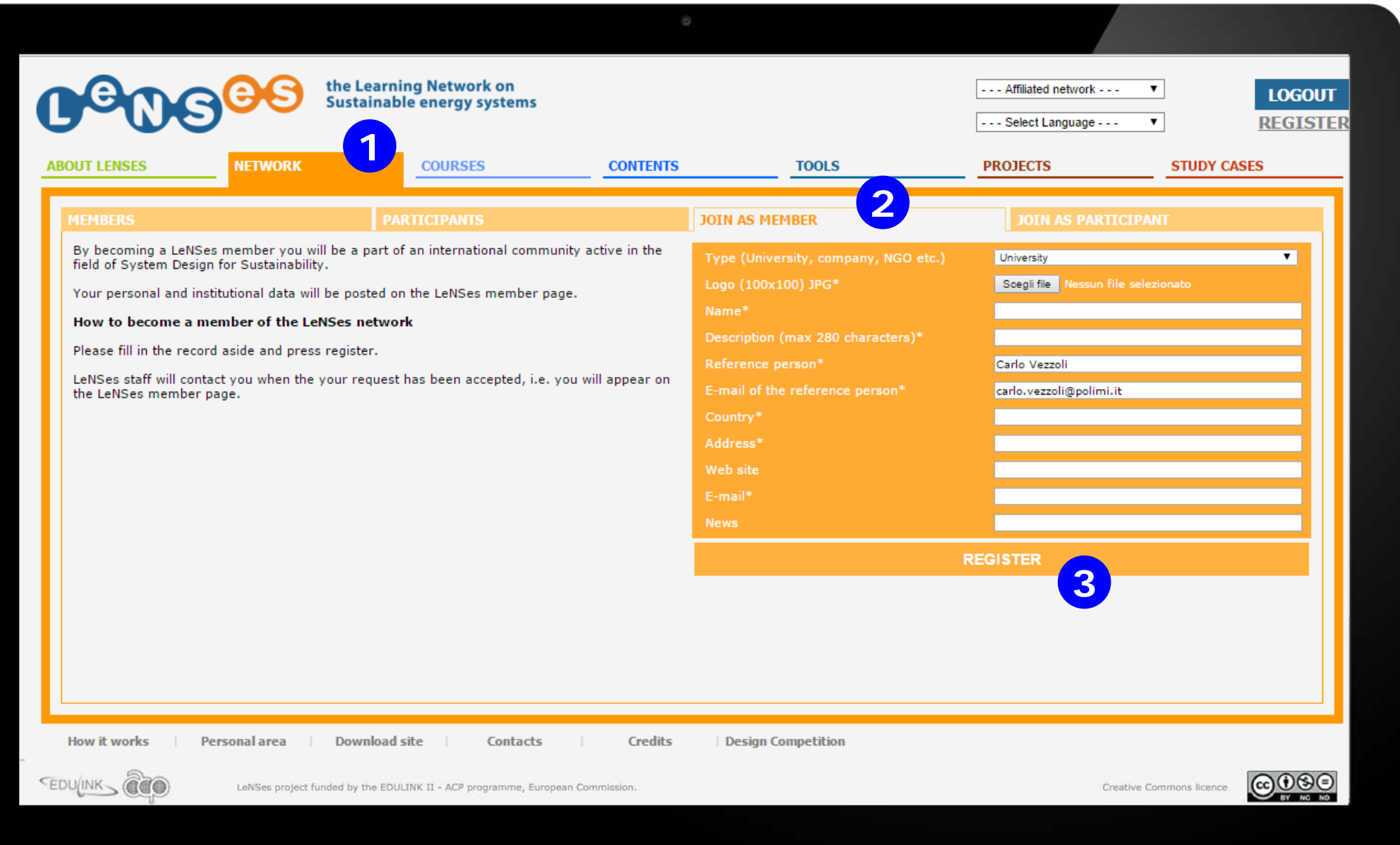

Once the website is online, click on NETWORK (1) and then on JOIN AS MEMBER 2 fill the form and ask your partners to do the same. Confirm by clicking REGISTER . **3**

#### **ADD NEW PARTNERS 2/3**

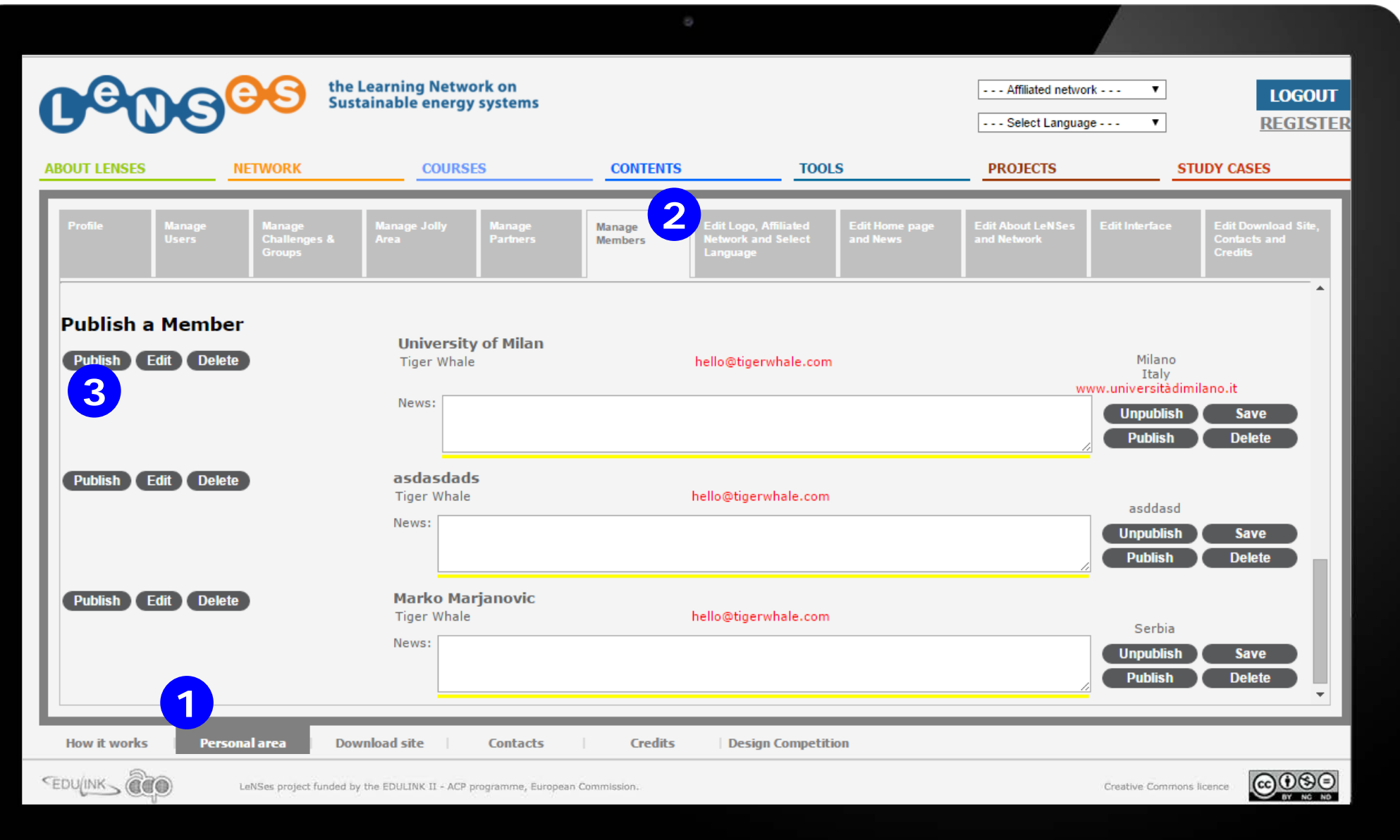

Logged as administrator, click on PERSONAL AREA (1) and click on the tab MANAGE MEMBERS 2 and click on PUBLISH 3 to make a member request appear in the member page.

#### **ADD NEW PARTNERS 3/3**

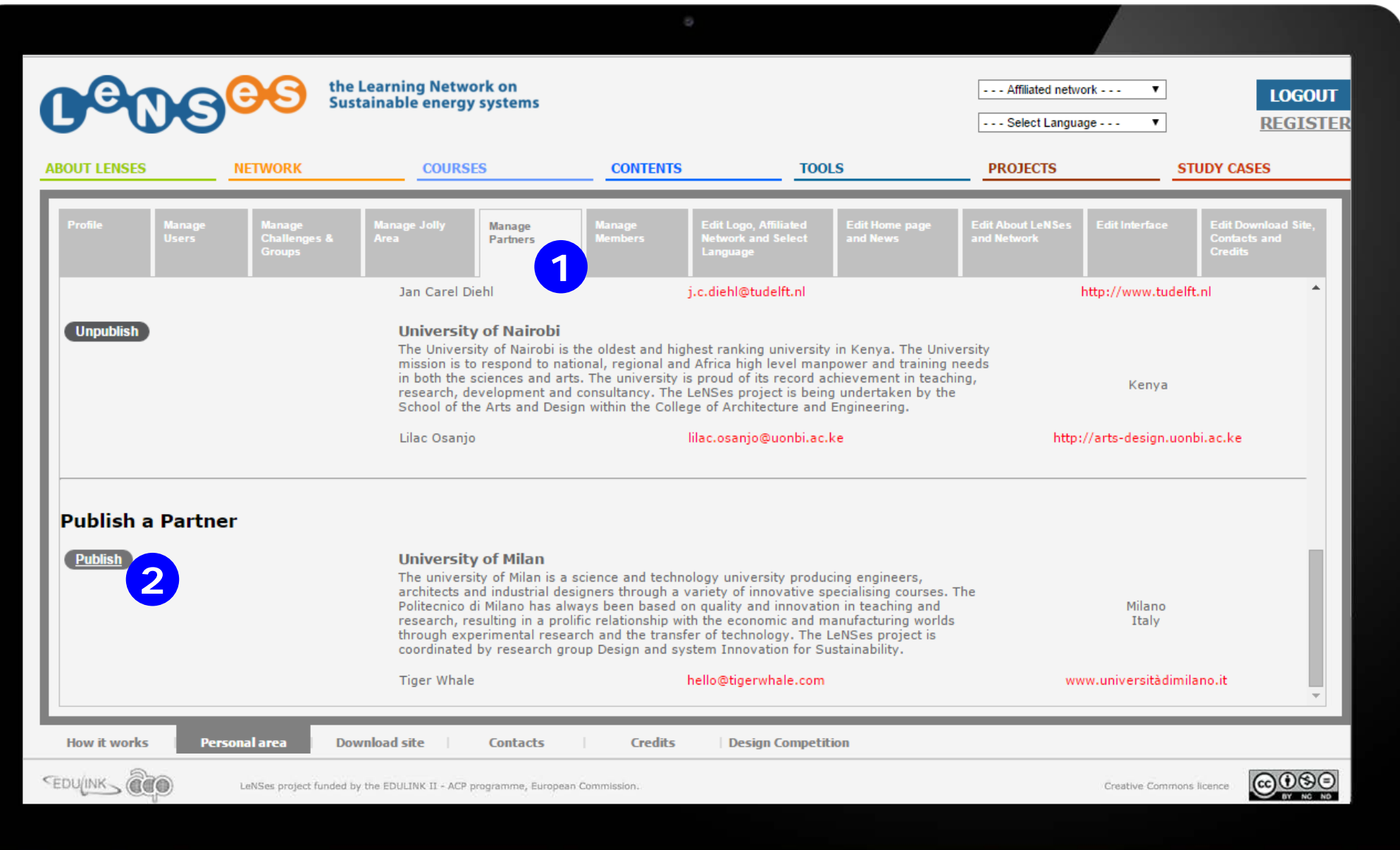

And if you want to make a member become a partner, click on the tab MANAGE PARTNERS **1** and click on PUBLISH 2 to make a member appear even in the partner page.

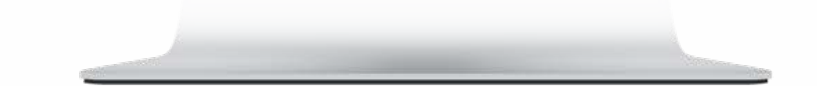

# **ADD AFFILIATED NETWORKS AND THEIR LINKS 1/4**

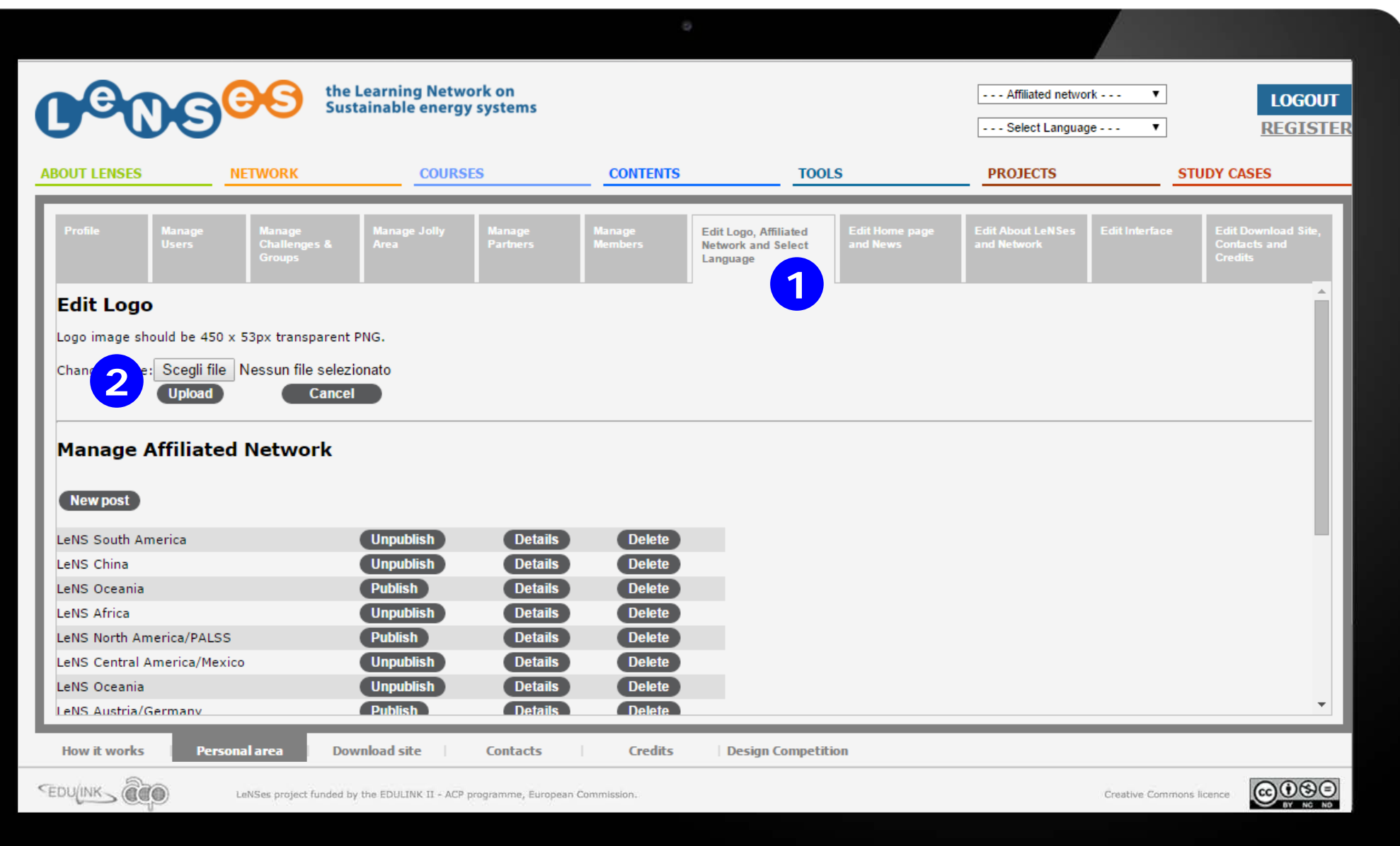

If you desire to change the logo image, click on the tab EDIT LOGO, AFFILIATED NETWORK AND SELECT LANGUAGE (1) and click on CHOOSE FILE and then UPLOAD . **2**

# **ADD AFFILIATED NETWORKS AND THEIR LINKS 2/4**

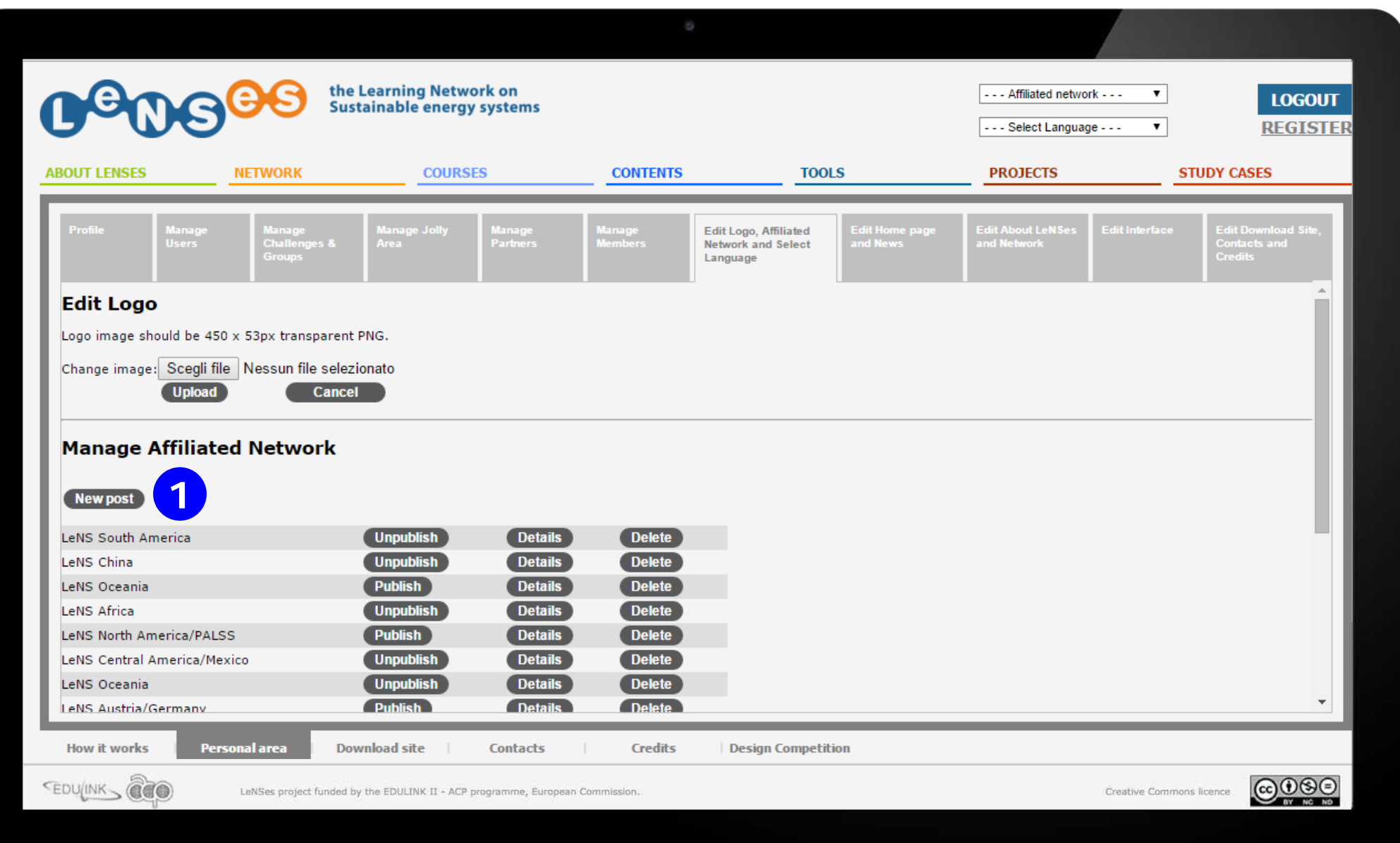

To add new Affiliated Network and click on NEW POST **1**

# **ADD AFFILIATED NETWORKS AND THEIR LINKS 3/4**

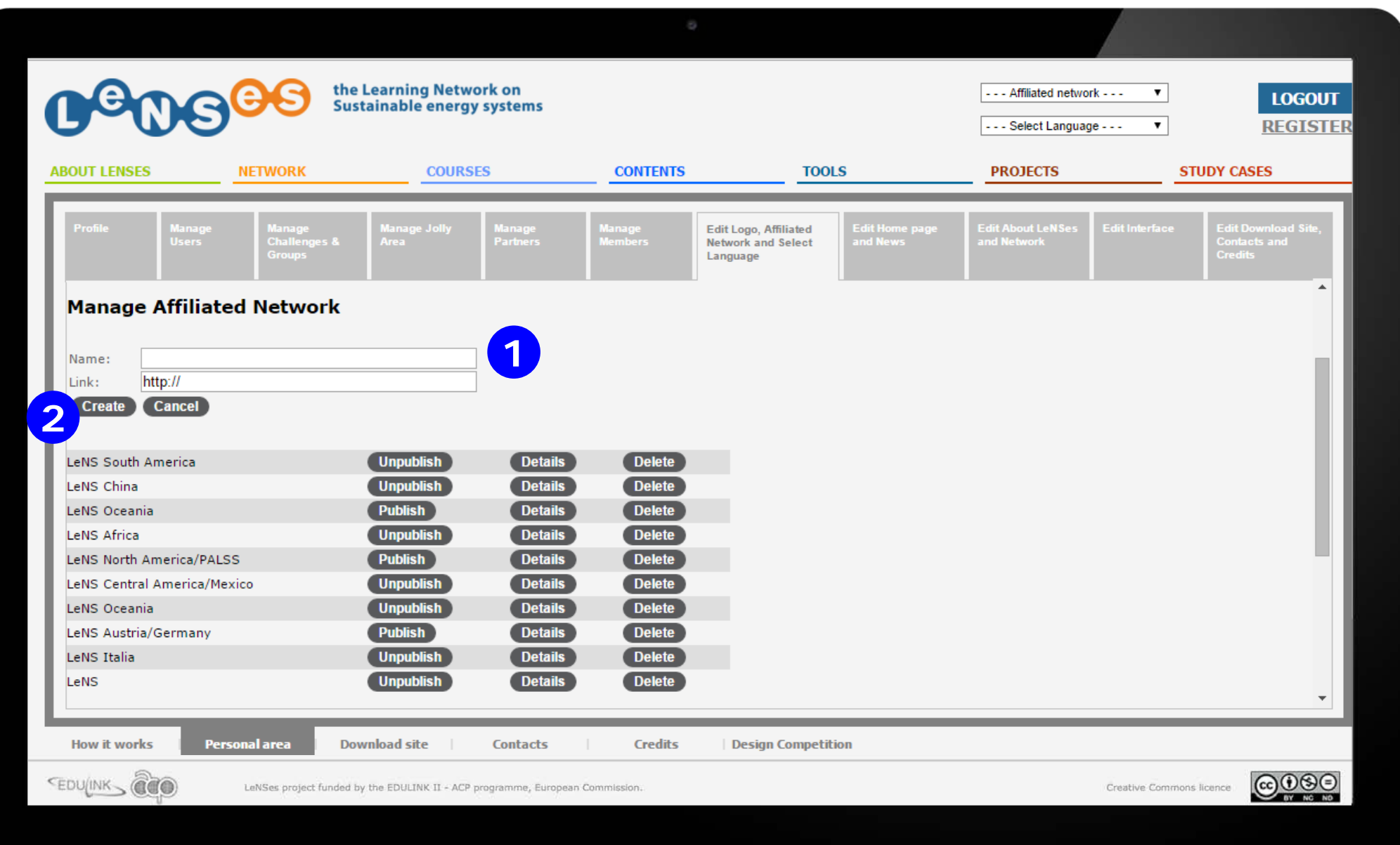

Insert the name of an affiliated network (ex: LeNS-Italia) and its web address **1** and confirm by clicking CREATE 2.

# **ADD AFFILIATED NETWORKS AND THEIR LINKS 4/4**

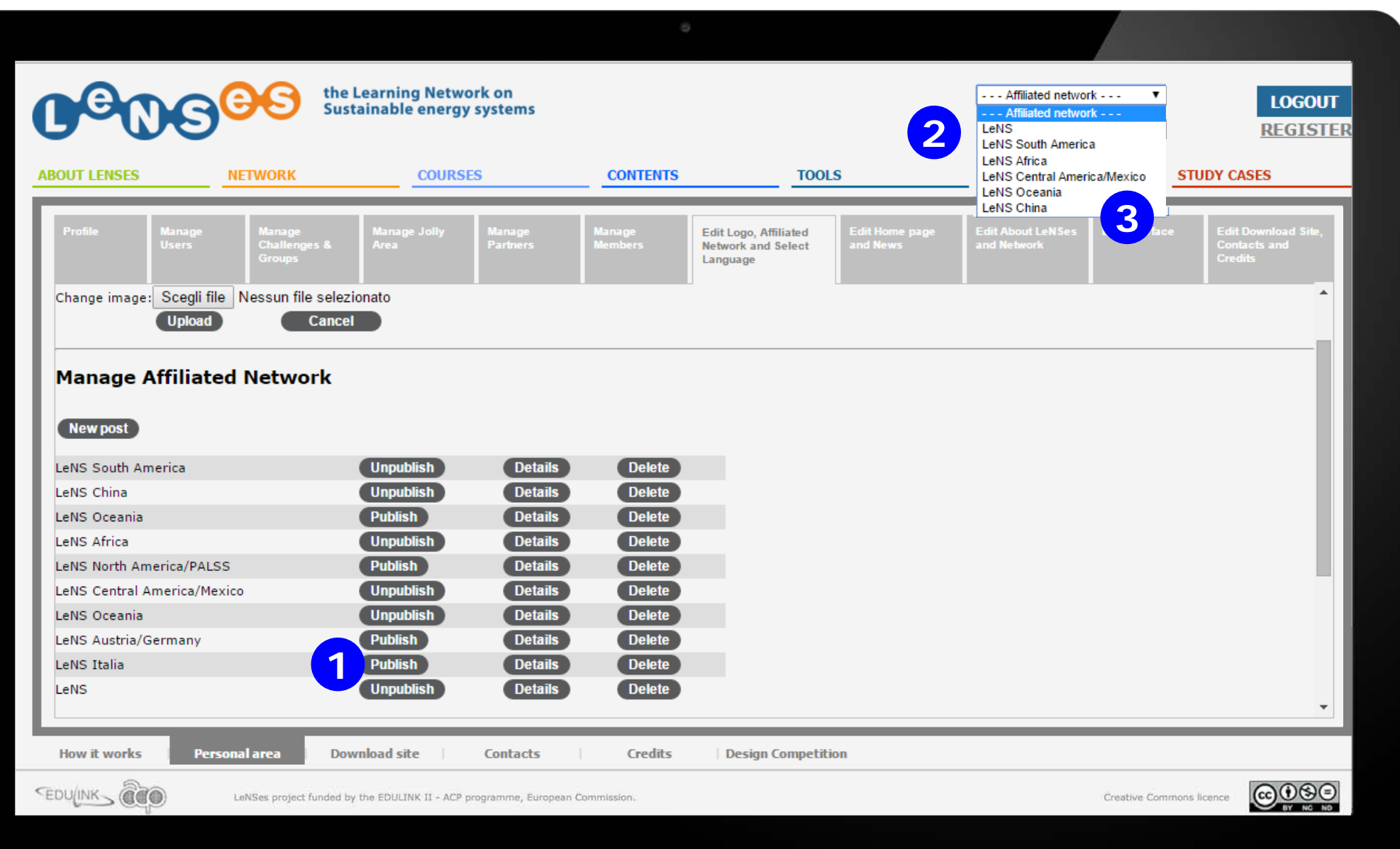

Click on PUBLISH (1) to make the affiliated network appear in the banner list. The published affiliated network appear at **2**; by selecting one item in the list you will be automatically directed to the selected network (LeNS affiliated platform) . **3**